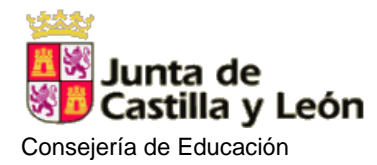

## STILUS COMUNICACIONES

El centro, a partir de este curso 2023/24, va a empezar a emplear la herramienta propuesta por la Junta de Castilla y León STILUS COMUNICACIONES.

Para ello, los padres tienen que **DARSE DE ALTA** en el Portal de Educacyl para poder recibir las comunicaciones que envíe tanto el tutor de la clase de sus hijos como el propio centro con información variada (información de actividades, avisos de plazos de becas de comedor, libros, dispositivos digitales… **NO VALE EL USUARIO Y CONTRASEÑA DEL ALUMNO**.

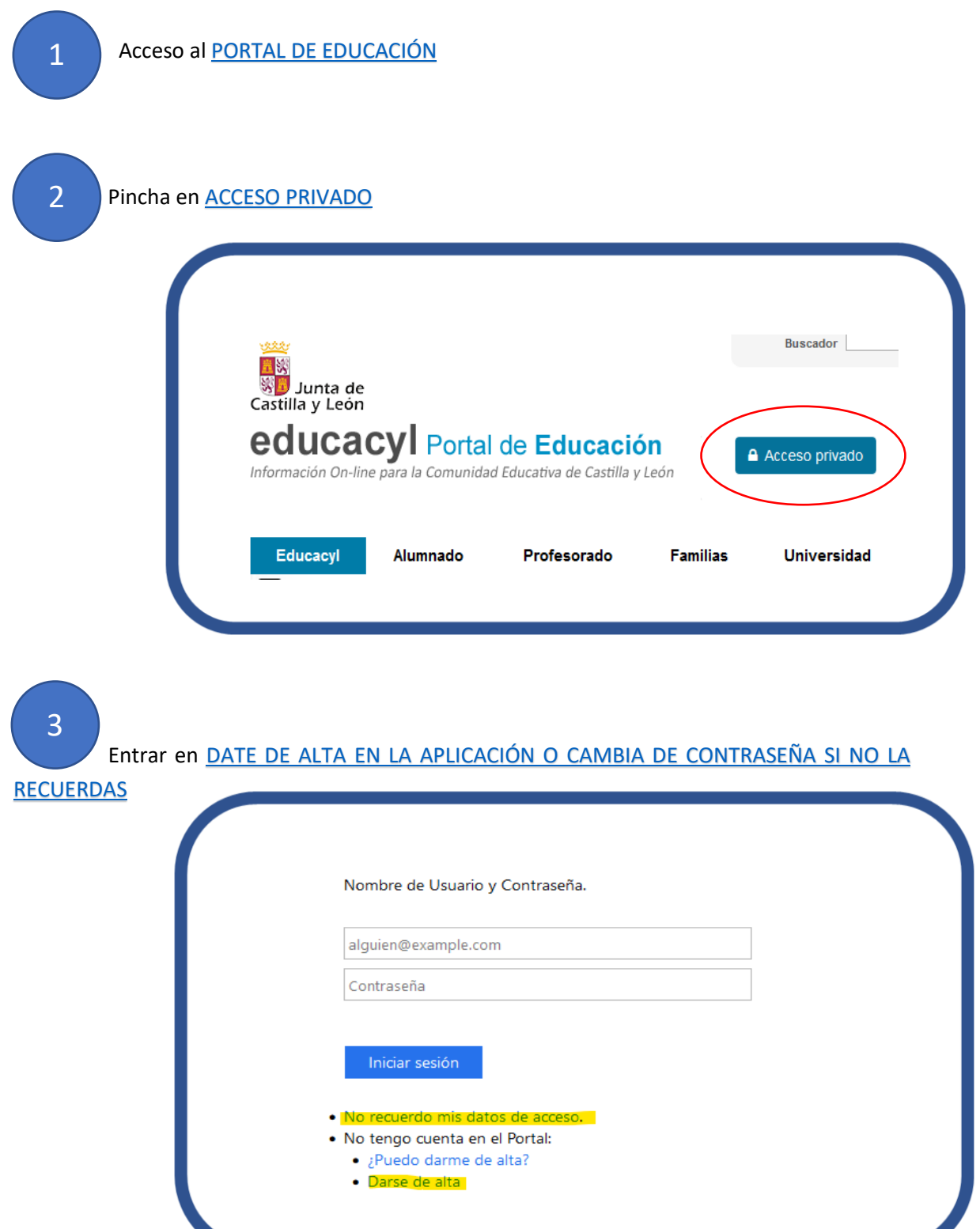

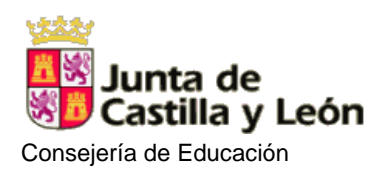

CEIP CASTILLA

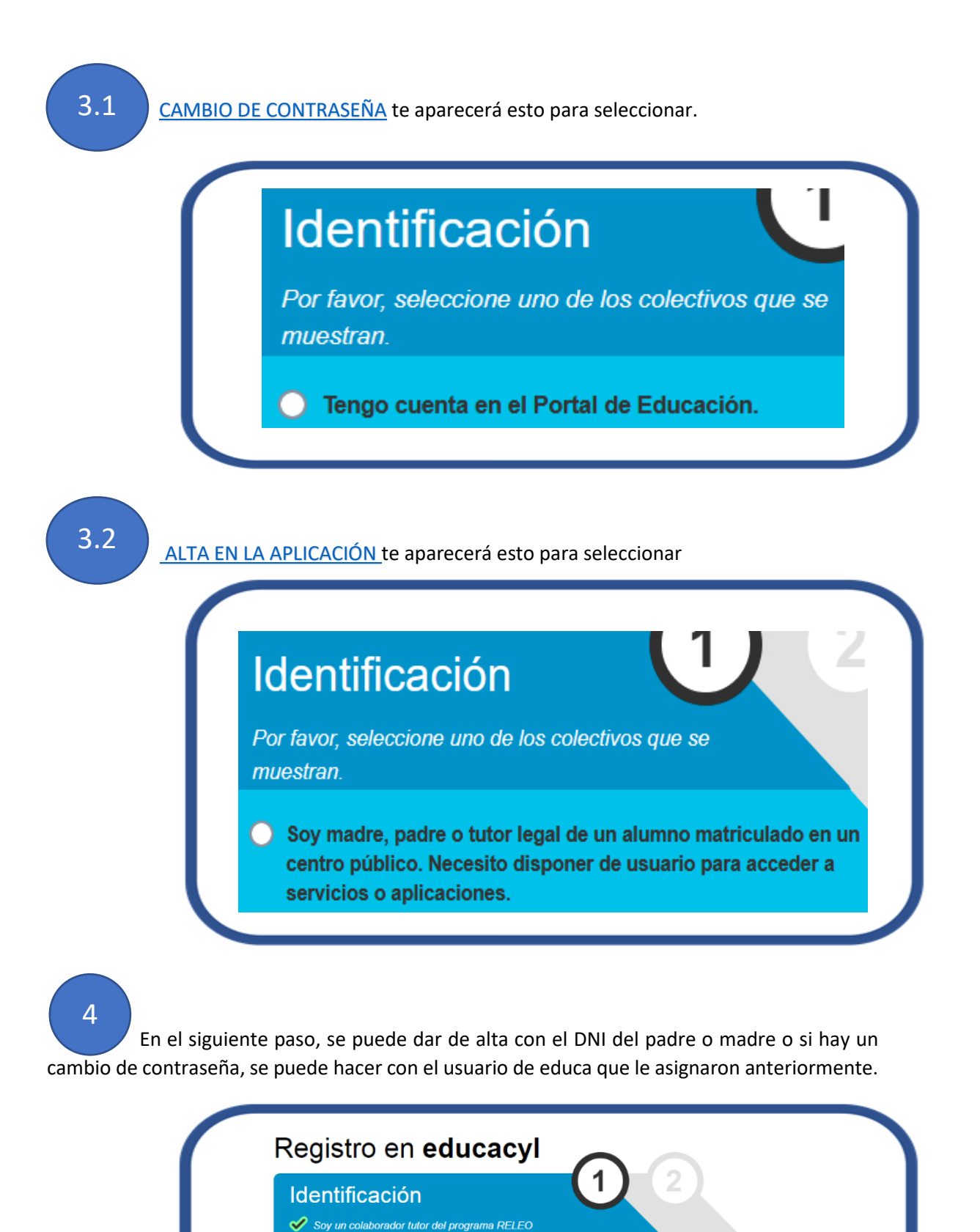

NIF ONE

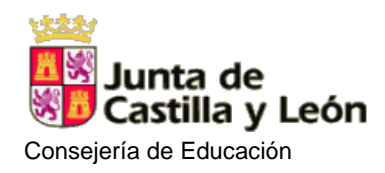

En este paso, la aplicación comprueba que el DNI, usuario y correo del padre/madre que está realizando el alta o cambio de contraseña sea correcto. **Si HAY ALGÚN ERROR, hay que VENIR AL CENTRO** para cambiar los datos erróneos en el programa de gestión del centro.

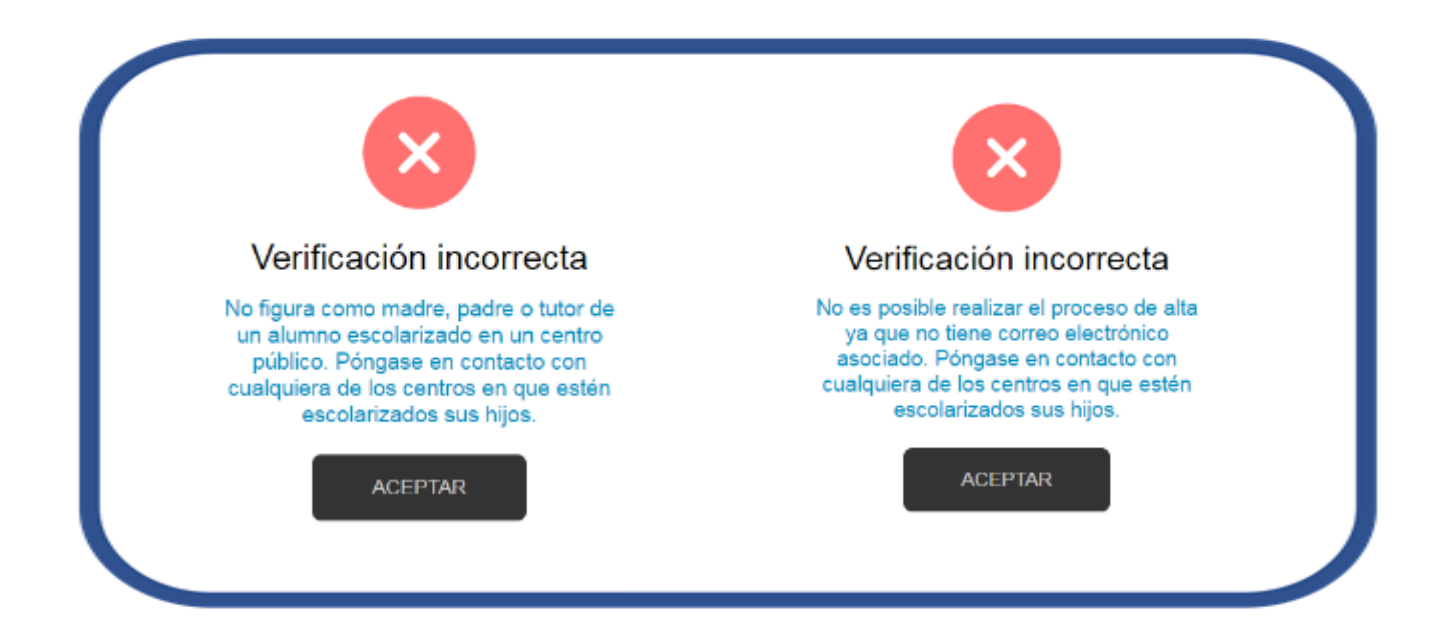

Si los datos son correctos, se envía un mensaje de correo electrónico a la dirección que figura en el sistema, con un código de activación (no es la contraseña, es un código inicial para entrar en la aplicación para que la primera vez que se entre se cambie la contraseña.

IMPORTANTE- **Fijarse bien que el correo que aparece en el aviso sea el correcto**, ya que hay veces que está mal escrito en el programa de gestión del centro y el correo no llega porque la dirección es errónea.

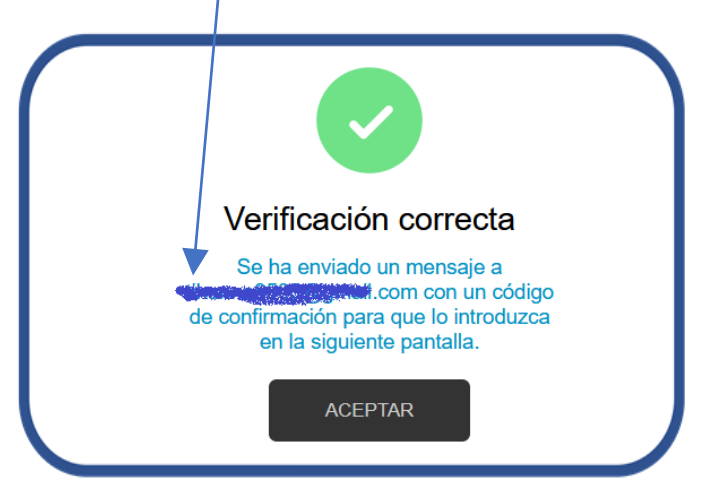

CEIP CASTILLA

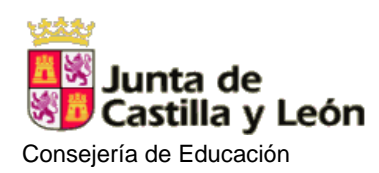

5

 Siguiente paso es entrar en el correo personal del padre/madre y apuntar código de verificación (no es la contraseña definitiva, es la que da acceso para obtener usuario y la primera contraseña).

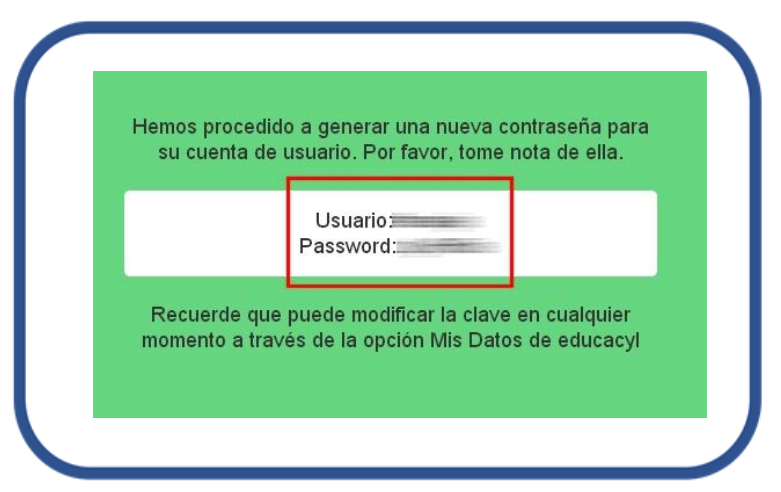

El usuario suele coincidir con el nombre seguido de un punto y tres primeras letras del primer apellido y tres primeras letras del segundo apellido.

6

 Ahora con el usuario y la clave, iremos otra vez al portal y procederemos a cambiar la contraseña.

## **IMPORTANTE!**

La primera vez que se identifique con esta nueva contraseña, será necesario que la cambie.

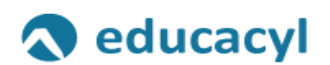

Actualizar contraseña

Debe actualizar la contraseña porque ha caducado.

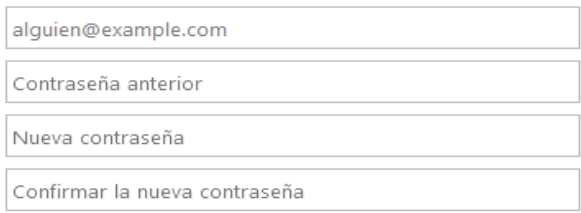

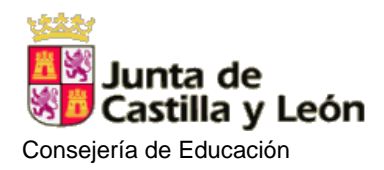

Aparecen 4 casillas:

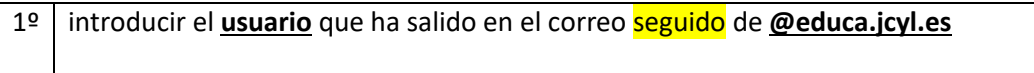

2º introducir la **clave** que se ha enviado al **correo**. Se recomienda copiarla y pegarla para no cambiar ninguna letra/número/símbolo.

3º introducir la **contraseña** que se quiera utilizar para acceder al portal.

4º **repetir la contraseña** puesta anteriormente para confirmarla.

IMPORTANTE- En la elección de la contraseña se debe tener en cuenta:

- · Debe tener 12 caracteres o más.
- · Debe contener letras mayúsculas, letras minúsculas, números y símbolos.
- · No puede contener el nombre de usuario ni su nombre o apellidos.
- · Las últimas 24 contraseñas no se pueden utilizar. Finalizado el proceso cierre la ventana o pestaña.

7

Ahora se puede entrar en el área personal donde os encontraréis con diferentes servicios.

Stilus FAMILIAS- En este apartado podéis ver toda la información de la matrícula de todos vuestros hijos. Consultar profesores, notas, sesiones tutorías, horarios, incidencias…. Podéis consultar el manual donde explica todo más detalladamente.

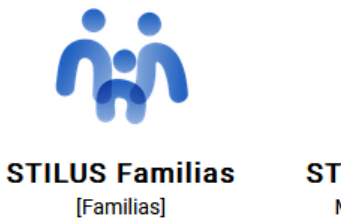

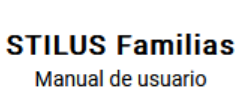

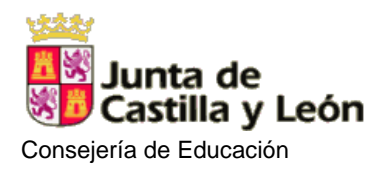

**Stilus COMUNICACIONES.** En este apartado podéis consulta todas las notificaciones que se envía desde el centro, tanto por parta del profesor como por parte del colegio.

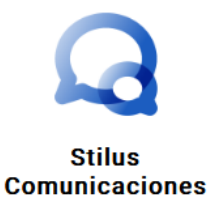

**IMPORTANTE- Para que las notificaciones os lleguen directamente al correo y no tengáis que entrar directamente en el portal hay que habilitar la opción: Notificación por email.**

**Tenéis que entrar en la aplicación y arriba a la derecha pinchar en CONFIGURAR OPCIONES**

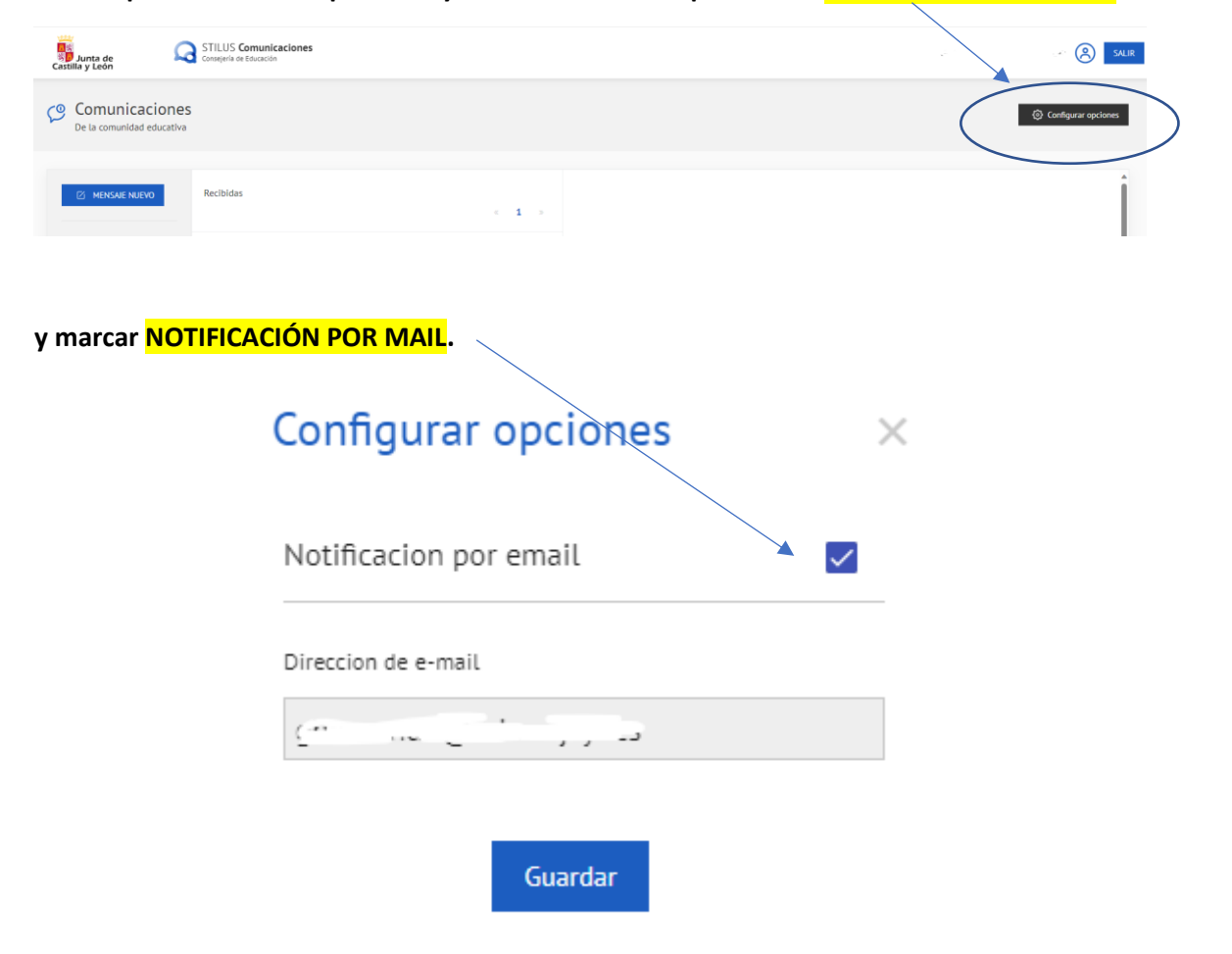